## **Comment accéder à votre relevé de cotisations au régime**

- 1. Ouvrez une session sur le [portail de Cowan.](https://clients.cowangroup.ca/clients/content/login/login.cfm)
- 2. Dans le menu de gauche, sélectionnez **Cotisations au régime**.

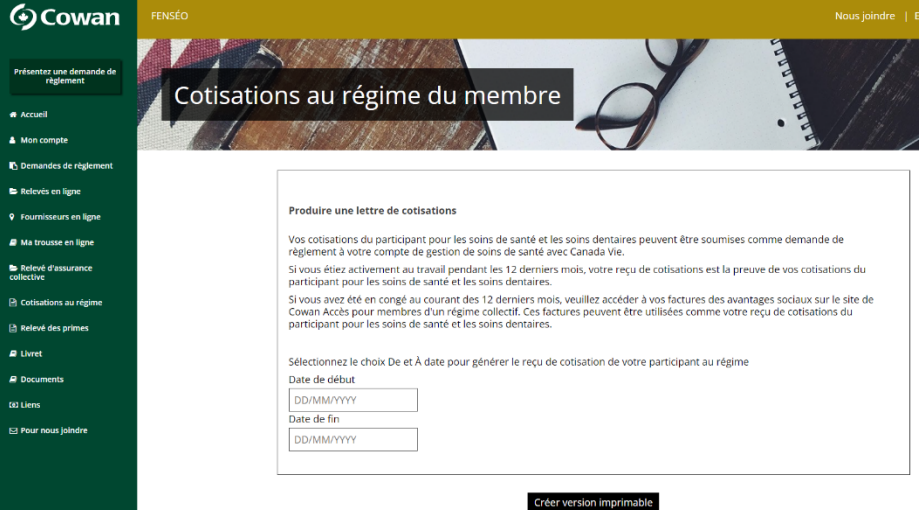

3. Entrez la « Date de début » et la « Date de fin » de la période pour laquelle vous voulez produire un reçu de cotisations.

**Important :** Vous devez indiquer le premier jour d'un mois comme « Date de début » et le dernier jour d'un mois comme « Date de fin » – par exemple : du **01**/04/2023 au **31**/07/2023.

4. Vous obtiendrez ainsi une version imprimable de votre relevé que vous pourrez présenter pour remboursement dans le cadre de votre Compte de gestion de soins de santé (CGSS).

**Notez bien :** pour des instructions sur la façon de présenter votre relevé de cotisations au régime pour remboursement, veuillez consulter l'aide-mémoire sur **[https://f](https://onetlinux-wp.azurewebsites.net/fr/accueil/)enseo.ca**. Sélectionnez « Vos avantages sociaux » puis « Compte de gestion de soins de santé », et faites défiler jusqu'au bas de la page.